## Word完全制霸—圖、表、物件

柯皓仁 國立臺灣師範大學 圖書資訊學研究所教授 圖書館館長

#### 範例檔案:

- 1. Fusion of Library, Archive, Museum, Publisher (LAMP): the NTNU Library Experience
- 2. 研究流程圖
- 3. Giveaway 中文編號標題的圖表編號

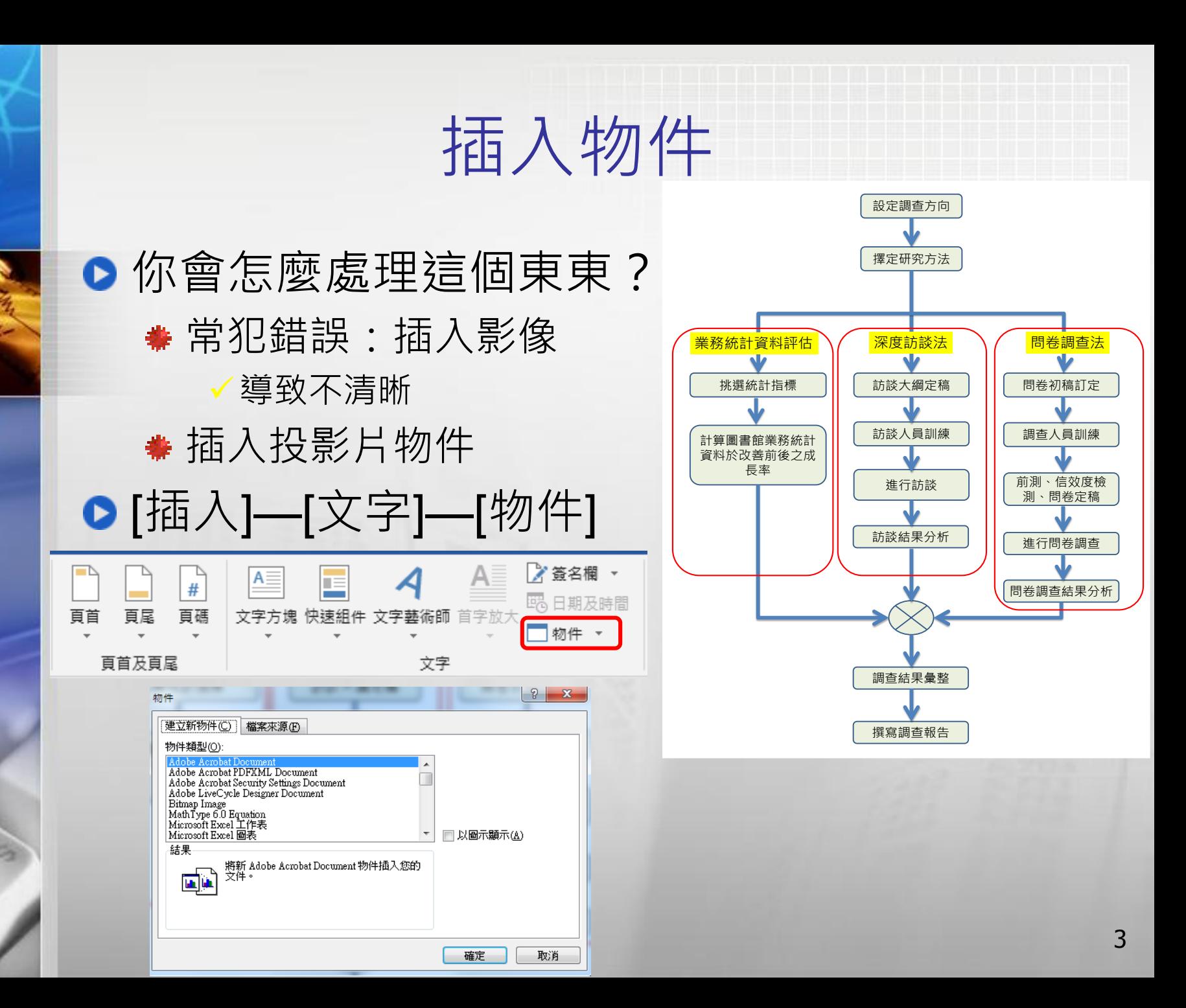

## 插入物件 (續)

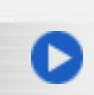

插入物件之版面配置 按滑鼠右鍵—[大小及 位置] 我常用 "與文字排列"

> 奇怪的是,若選擇[上 及下],無法設定樣式 設定圖的樣式,例如 Figure

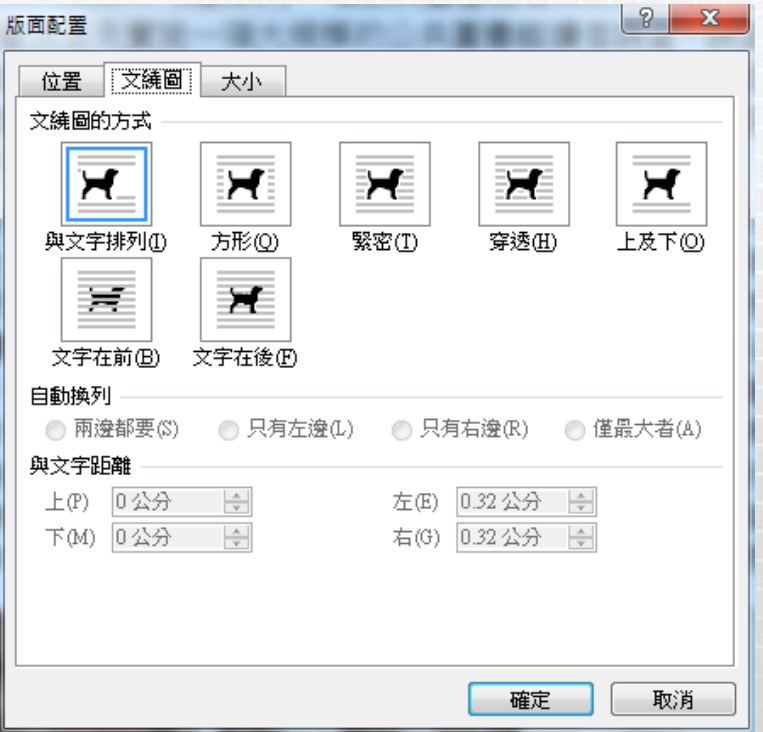

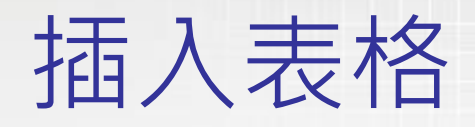

● [插入]—[表格] 點選表格後,會出現[表格工具] —[設計]/[版面配置] ●注意標題列、首欄和表格內容最好有所區隔 我常用的方式是用不同的網底和框線 跨頁標題重複 [表格工具]—[版面配置] —[重複標題列] 當然,表格最好不要跨頁 表中有表 用表格排列圖片(物件) ● 對角線儲存格:利用左(右)斜框線繪製 [表格工具]—[設計] —[框線] <sup>5</sup>

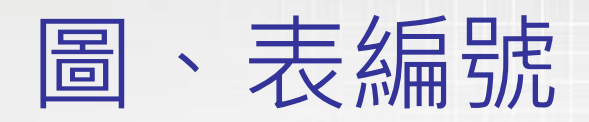

● 千萬不要自己為圖和表編號,要不然加減圖表 之後,你會修改圖表編號改到死…

● 請愛用插入標號:[參考資料]—[標號]

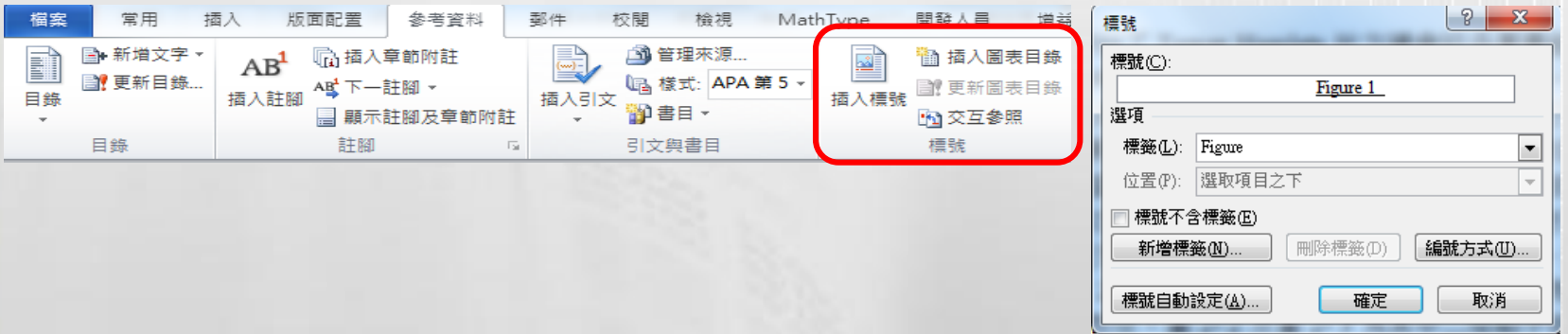

圖表編號位置:圖下、表上 ● [編號方式]—[包含章節編號] 注意一下圖表編號的樣式:標號

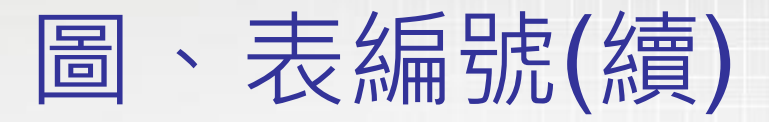

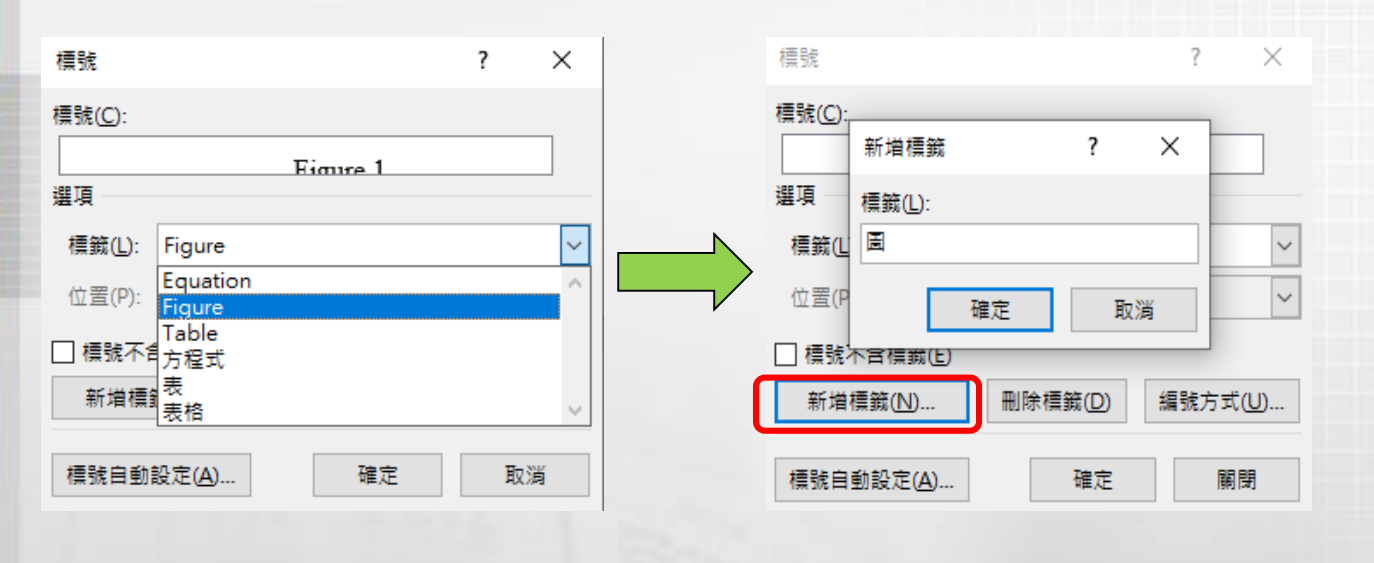

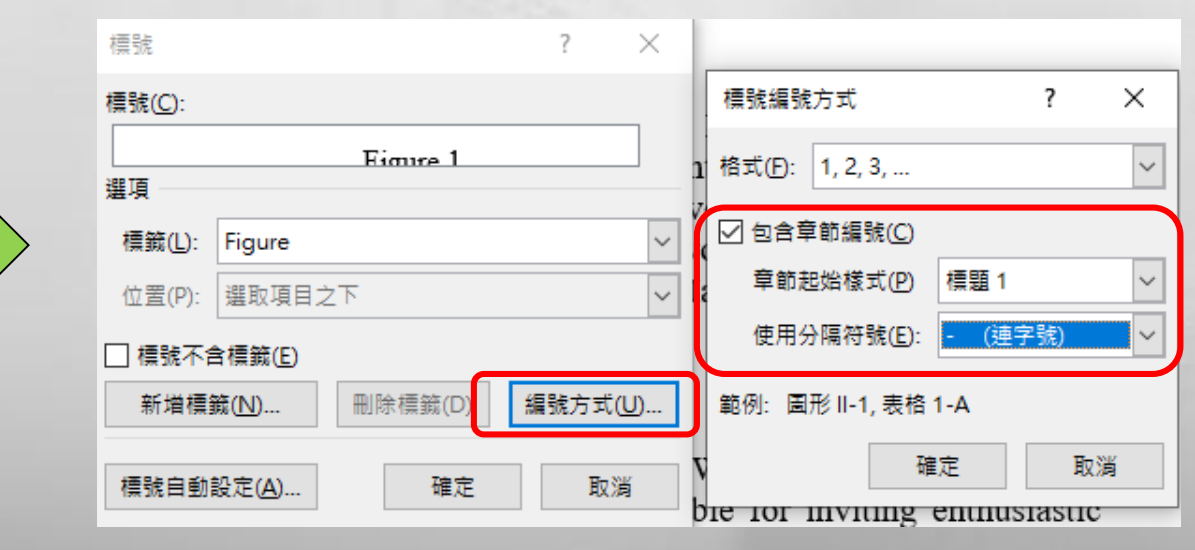

7

### 中文編號標題的圖表編號

#### 但是…如果你的標題編號是中文的,圖表編號 會長這個樣子

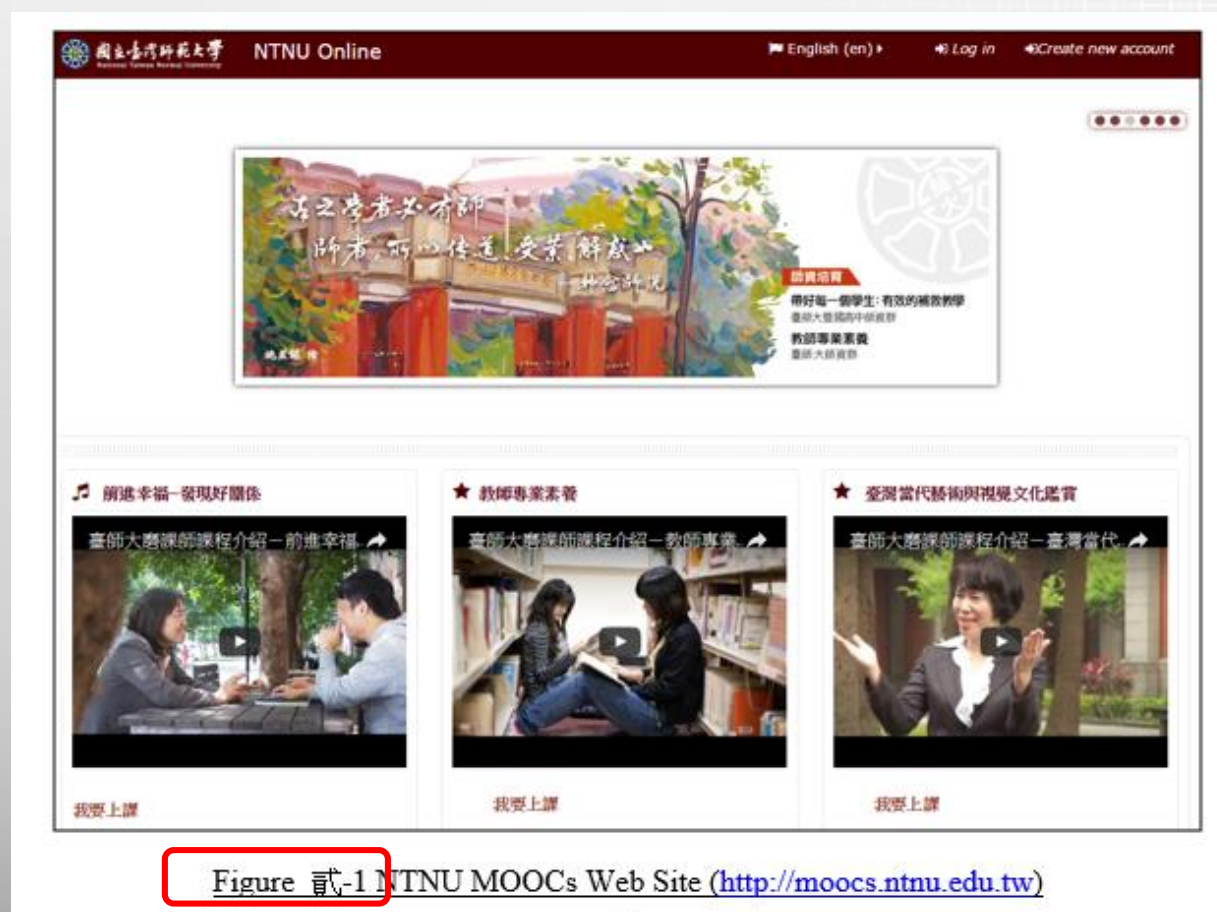

# 密技—中文編號標題的圖表編號

- **●先試試 Alt-F9**
- **●看看Figure編號變成怎樣?** 
	- $\bullet$  Figure {STYLEREF 1 \s }-{ SEQ Figure \\* ARABIC \s 1 }
	- 這玩意[叫功能變數](https://www.jinrih.com/tools/word%E5%8A%9F%E8%83%BD%E8%AE%8A%E6%95%B8%E6%87%89%E7%94%A8%EF%BC%8C%E5%B0%87word%E6%96%87%E4%BB%B6%E7%9B%B8%E5%90%8C%E5%85%A7%E5%AE%B9%E4%B8%80%E9%8D%B5%E8%87%AA%E5%8B%95%E6%9B%B4%E6%96%B0%E4%BF%AE.html):功能變數是一組資訊,用於指示Word 在 文件中自動插入文字、圖形、頁碼和其他資料。
	- Word [中的功能變數代碼清單](https://support.microsoft.com/zh-tw/office/word-%E4%B8%AD%E7%9A%84%E5%8A%9F%E8%83%BD%E8%AE%8A%E6%95%B8%E4%BB%A3%E7%A2%BC%E6%B8%85%E5%96%AE-1ad6d91a-55a7-4a8d-b535-cf7888659a51) (其實很難讀懂~)
- ●請把原來的圖編號改成以下這樣~
	- Figure { QUOTE "一九九八年一月{ STYLEREF 1 \s }日" \@"D" }-{ SEQ Figure \\* ARABIC \s 1 }
	- 但… 請進入CTRL-F9 編輯模式輸入
- **這回試試 CTRL-A then F9**

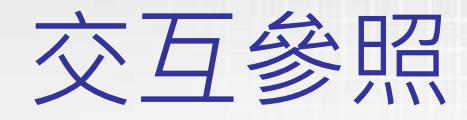

● 有了圖表, 在文章中就要交互參照到, 千萬別 用如上圖(表)、如下圖(表),或者提都沒提 當然,千萬不要用人工在文章中寫 "如圖4-X",要不 然同樣讓你改到死

● [參考資料]—[標號]—[交互參照]

大石石的

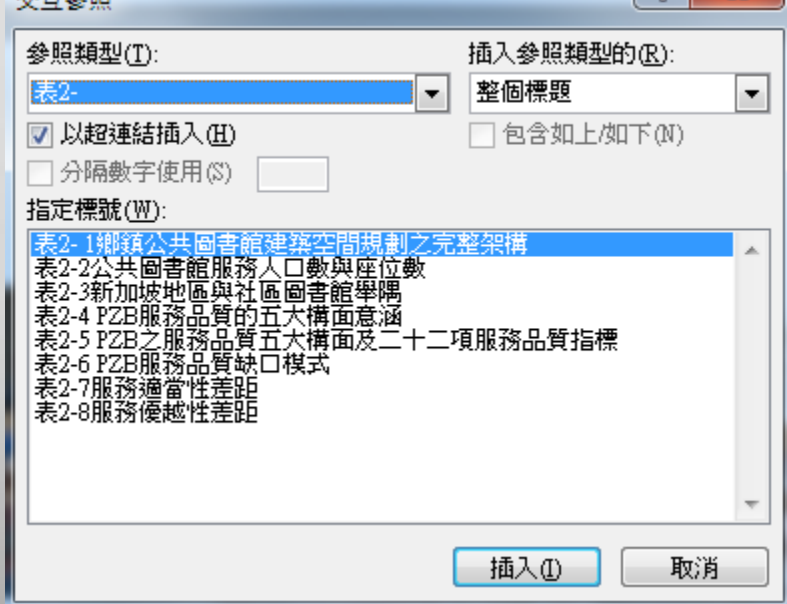

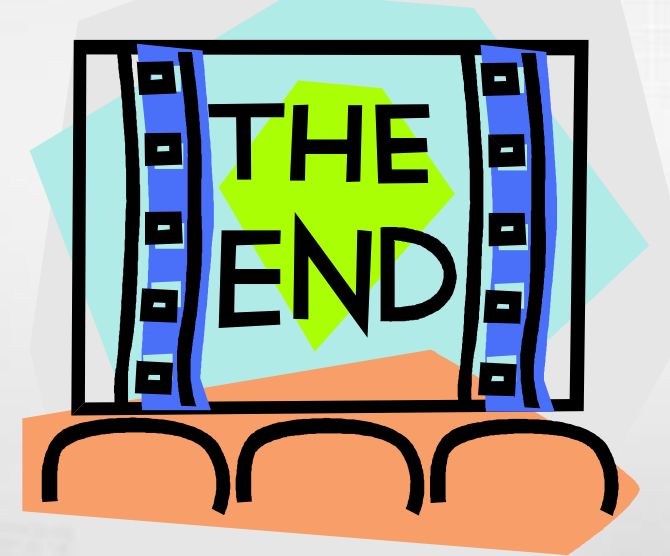

# Thank you for Listening